**Enrollment System 5.17 User Guide-Quick Start** 

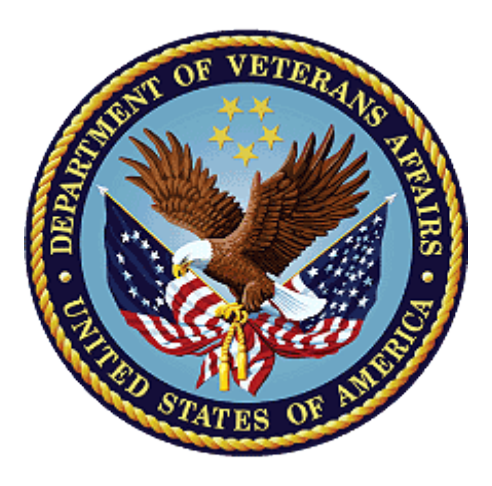

# **August 2021 Department of Veterans Affairs Office of Information and Technology (OIT)**

### **Revision History**

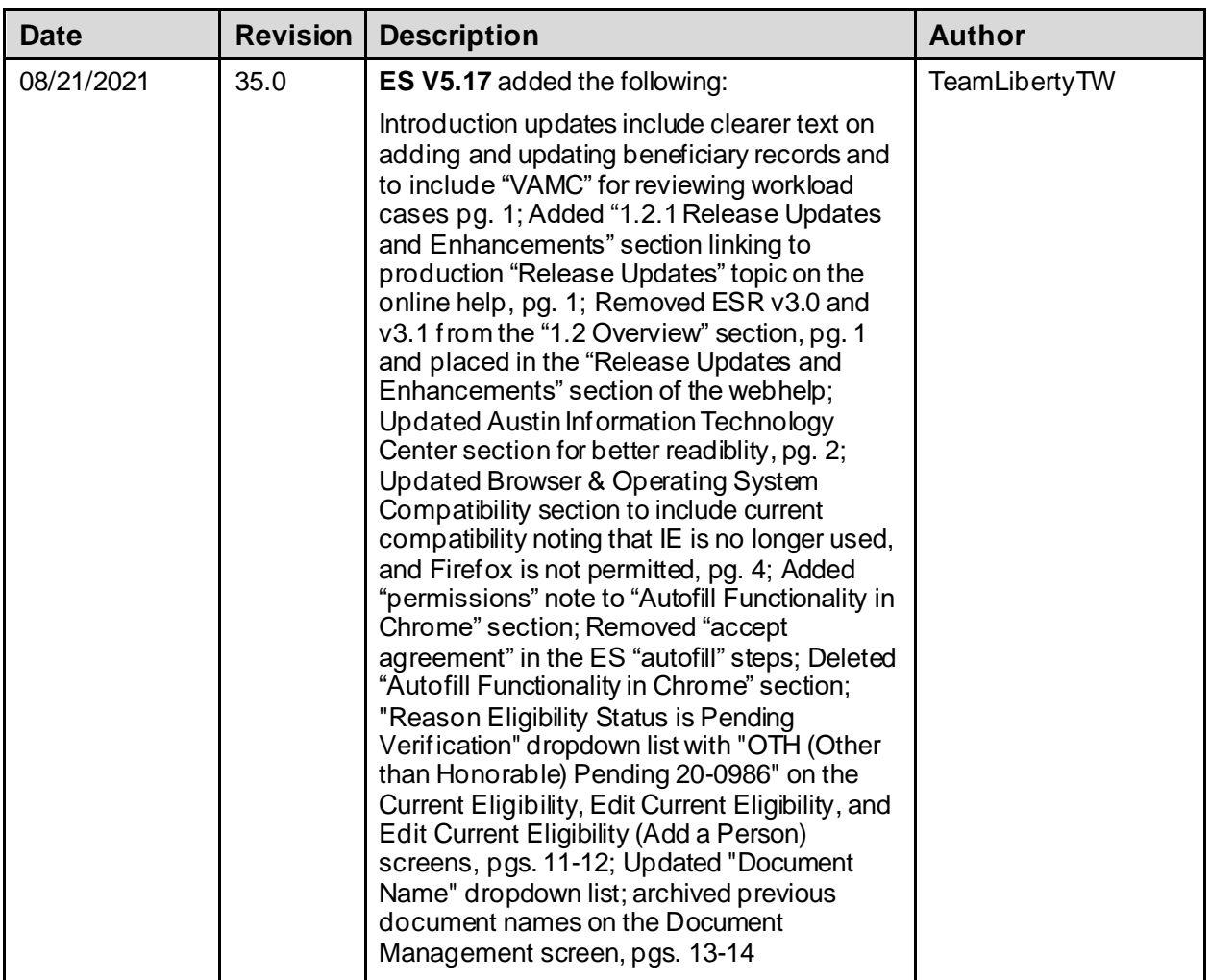

### **Artifact Rationale**

Per the Veteran-focused Integrated Process (VIP) Guide, the User Guide-Quick Start is required to be completed prior to Critical Decision Point #2 (CD2), with the expectation that it will be updated as needed. A User Guide-Quick Start is a technical communication document intended to give assistance to people using a particular system, such as the Enrollment System (ES). It is usually written by a technical writer, although it can also be written by programmers, product or project managers, or other technical staff. Most quick start guides contain both a written guide and the associated images. In the case of computer applications, it is usual to include screenshots of the human-machine interfaces, and hardware manuals often include clear, simplified diagrams. The language used is matched to the intended audience, with jargon kept to a minimum or explained thoroughly. The User Guide-Quick Start is a mandatory, build-level document, and should be updated to reflect the contents of the most recently deployed build. The sections documented herein are required if applicable to your product.

### **Table of Contents**

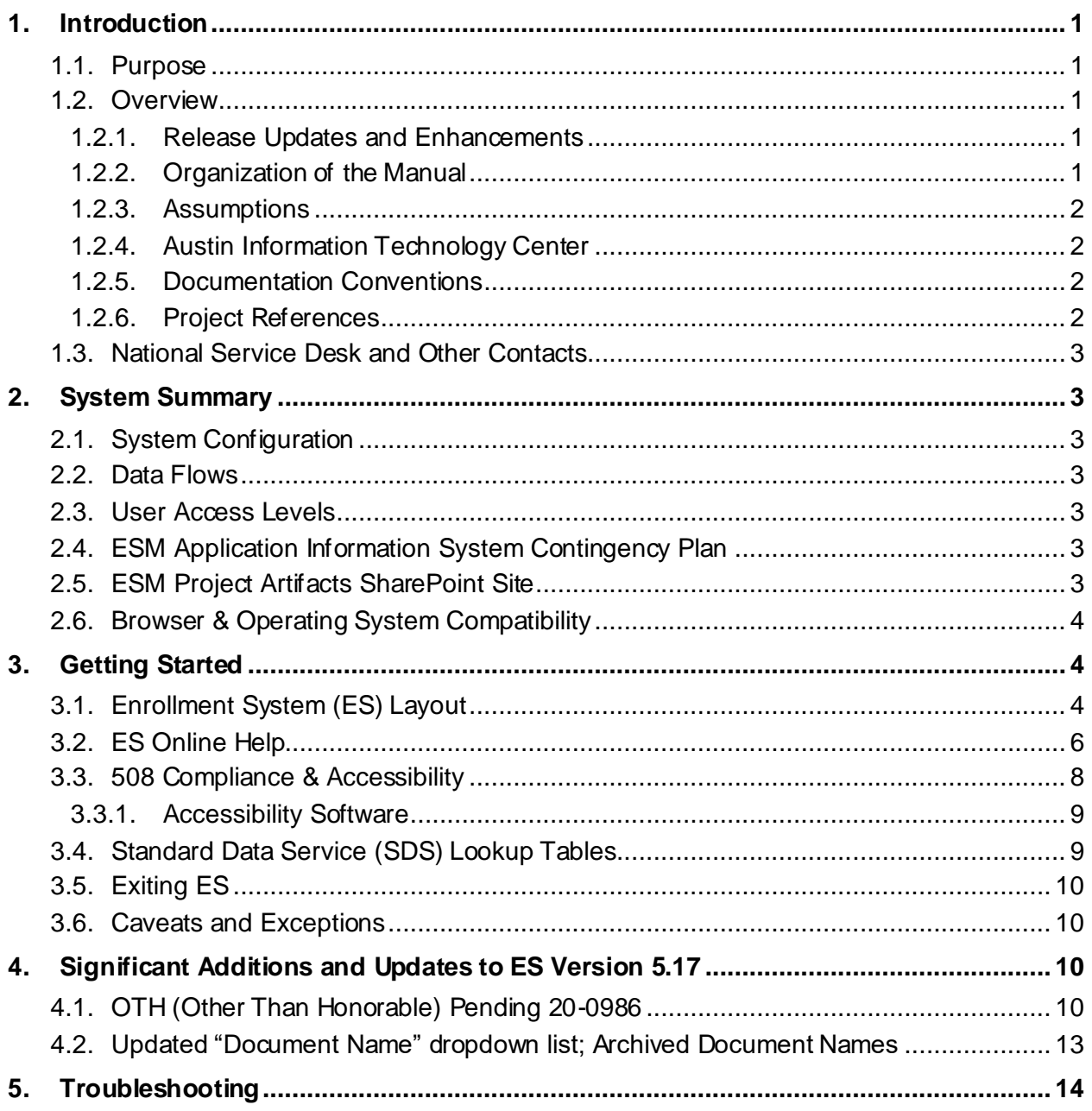

## **Table of Figures**

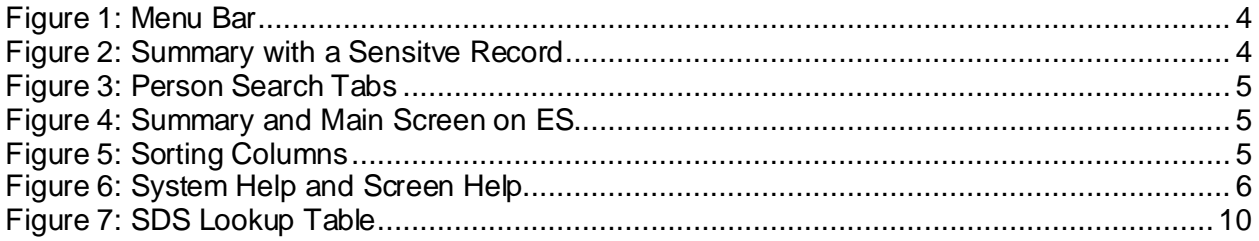

### **List of Tables**

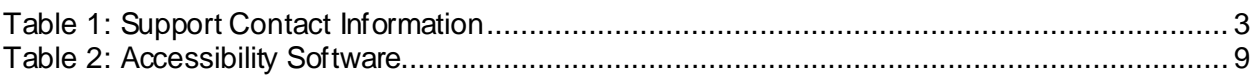

# <span id="page-4-0"></span>**1. Introduction**

The Enrollment System (ES) is the primary Veterans Affairs (VA) system used to manage VA health benefits.

ES allows staff at the Health Eligibility Center (HEC), located in Atlanta, Georgia, to work more efficiently and determine patient eligibility in a timelier manner. Messaging with the VAMC (Department of Veterans Affairs Medical Center) allows for the adding and updating of beneficiary records to the enterprise enrollment system to be shared with the field.

ES is one component of the "system of systems" needed to implement the Health $\epsilon$ Vet REE (Registration, Eligibility & Enrollment) environment.

ES's two main functions are:

- Expert System (Messaging) provides a seamless bi-directional interface with external Veterans Health Administration (VHA) and non-VHA systems for data exchange of Veterans' information.
- Work Flow (Case Management) that provides authorized VHA case representatives at the HEC and VAMC with a web interface to easily track, maintain, and manage cases associated with Veteran benefits. HEC and VAMC staff utilize ES to manage these "cases" to completion so that verified Eligibility & Enrollment can be determined.

### <span id="page-4-1"></span>**1.1. Purpose**

The purpose of this user guide is to familiarize users with important features and navigational elements of the ES application.

## <span id="page-4-2"></span>**1.2. Overview**

President George W. Bush established a task force for returning Global War on Terror (GWOT) heroes who resulted in enhancements that improved delivery of Federal services and benefits to GWOT service members and Veterans. Among recommendations associated with task force was to focus on enhancing delivery of services and information to GWOT service members and Veterans within existing authority and resource levels.

### <span id="page-4-3"></span>**1.2.1. Release Updates and Enhancements**

Click the [link](https://vaww.esr.aac.va.gov/esr/webhelp/esr_help_project.htm#t=online_help%2Fupdates_releases_enhancements.htm) to view current and past ES release updates and enhancements on the online help.

### <span id="page-4-4"></span>**1.2.2. Organization of the Manual**

This User Guide-Quick Start guide contains the following:

- Introduction
- System Summary
- Getting Started
- Significant Additions and Updates to ES Version
- Troubleshooting

### <span id="page-5-0"></span>**1.2.3. Assumptions**

This quick start was written with the following assumed experience/skills of the audience:

- User has basic knowledge of ES (such as the use of commands, menu options, and navigation tools).
- User has been provided the appropriate active roles, menus, and security keys required for ES.
- User is using ES to do their job.
- User has validated access to ES.
- User has completed any prerequisite training.

### <span id="page-5-1"></span>**1.2.4. Austin Information Technology Center**

Installation, maintenance, and monitoring of ES updates are performed at the Austin Information Technology Center (AITC) on the third Saturday of each month.

### **1.2.4.1. Software Disclaimer**

This software was developed at the Department of Veterans Affairs (VA) by employees of the federal government in the course of their official duties. Pursuant to title 17 Section 105 of the United States Code this software is not subject to copyright protection and is in the public domain. VA assumes no responsibility whatsoever for its use by other parties, and makes no guarantees, expressed or implied, about its quality, reliability, or any other characteristic. We would appreciate acknowledgement if the software is used. This software can be redistributed and/or modified freely if any derivative works bear some notice that they are derived from it, and any modified versions bear some notice that they have been modified.

### **1.2.4.2. Documentation Disclaimer**

The appearance of external hyperlink references in this manual does not constitute endorsement by VA of this Web site or the information, products, or services contained therein. The VA does not exercise any editorial control over the information you may find at these locations. Such links are provided and are consistent with the stated purpose of the VA.

### <span id="page-5-2"></span>**1.2.5. Documentation Conventions**

This Quick Start uses several methods to highlight different aspects of the material.

• Various symbols are used throughout the documentation to alert the reader to special information. The following table gives a description of each of these symbols:

### <span id="page-5-3"></span>**1.2.6. Project References**

Refer to the following Enrollment System references:

- ES 5.17 Release Notes
- ES 5.17 Online Help

# <span id="page-6-7"></span><span id="page-6-0"></span>**1.3. National Service Desk and Other Contacts**

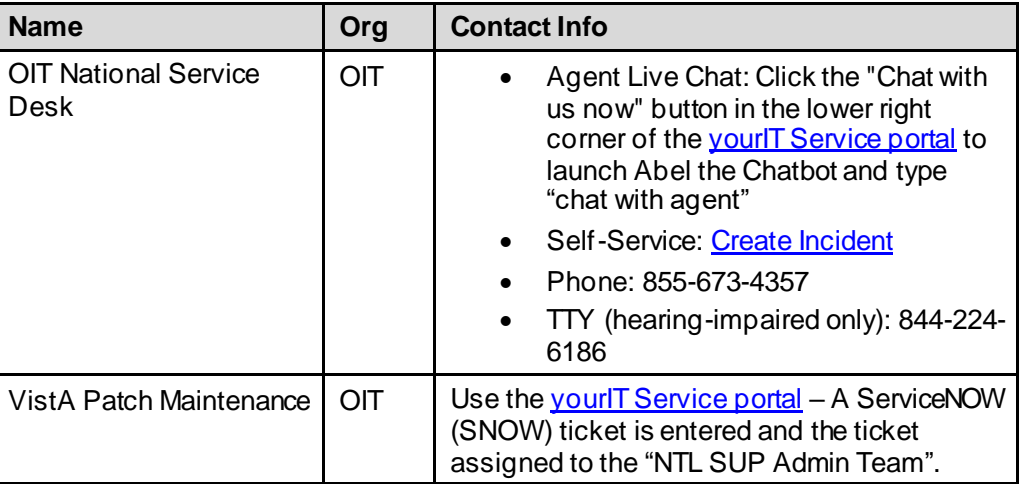

#### **Table 1: Support Contact Information**

# <span id="page-6-1"></span>**2. System Summary**

NOTE: *Users require group membership to access SharePoint and Teams' links. To request access, contact the E&E Program Management Office (PMO) or use the request access option at the SharePoint site and specify group membership.*

# <span id="page-6-2"></span>**2.1. System Configuration**

Please refer the Enrollment Health Benefits Determination (EHBD) Technical and Architectural Roadmaps on the ES SharePoin[t here.](https://dvagov.sharepoint.com/sites/OITEPMOESMESInternal/Shared%20Documents/Forms/AllItems.aspx?FolderCTID=0x012000340A8C41EC79E44DA183F79D56F6B25B&viewid=9050ce4e%2Dda9e%2D4c93%2Da44a%2D6ce79985864d&id=%2Fsites%2FOITEPMOESMESInternal%2FShared%20Documents%2FLegacy%20Systems%2FESM%2FESM%20Project%20Artifacts)

# <span id="page-6-3"></span>**2.2. Data Flows**

Please refer to the Production Operations Manual (POM) on the ES SharePoin[t here](https://dvagov.sharepoint.com/sites/OITEPMOESMESInternal/Shared%20Documents/Forms/AllItems.aspx?FolderCTID=0x012000340A8C41EC79E44DA183F79D56F6B25B&viewid=9050ce4e%2Dda9e%2D4c93%2Da44a%2D6ce79985864d&id=%2Fsites%2FOITEPMOESMESInternal%2FShared%20Documents%2FLegacy%20Systems%2FESM%2FESM%20Project%20Artifacts).

# <span id="page-6-4"></span>**2.3. User Access Levels**

See the **Buttons/Admin** section where **User Accounts**, **Profiles**, **Roles** and **Capability Sets** explain the different user access levels of the ES.

# <span id="page-6-5"></span>**2.4. ESM Application Information System Contingency Plan**

Please refer to the Enrollment System Modernization (ESM) Application Information System Contingency Plan on the ES SharePoin[t here.](https://dvagov.sharepoint.com/sites/OITEPMOESMESInternal/Shared%20Documents/Forms/AllItems.aspx?FolderCTID=0x012000340A8C41EC79E44DA183F79D56F6B25B&id=%2Fsites%2FOITEPMOESMESInternal%2FShared%20Documents%2FLegacy%20Systems%2FESM%2FESM%20Project%20Artifacts%2FRegion%207%2DAustin%20ITC%2DESR%20Application%20%2D%20ISCP%2Epdf&parent=%2Fsites%2FOITEPMOESMESInternal%2FShared%20Documents%2FLegacy%20Systems%2FESM%2FESM%20Project%20Artifacts)

# <span id="page-6-6"></span>**2.5. ESM Project Artifacts SharePoint Site**

Click the followin[g link](https://dvagov.sharepoint.com/sites/OITEPMOESMESInternal/Shared%20Documents/Forms/AllItems.aspx?FolderCTID=0x012000340A8C41EC79E44DA183F79D56F6B25B&viewid=9050ce4e%2Dda9e%2D4c93%2Da44a%2D6ce79985864d&id=%2Fsites%2FOITEPMOESMESInternal%2FShared%20Documents%2FLegacy%20Systems%2FESM%2FESM%20Project%20Artifacts) to access the ESM Project Artifacts SharePoint site.

# <span id="page-7-0"></span>**2.6. Browser & Operating System Compatibility**

ES is functional through Windows using Chrome or Edge.

NOTE: *Internet Explorer (IE) and Firefox are not supported browsers. Users who have permission to have Firefox should not be using it to access ES.*

# <span id="page-7-1"></span>**3. Getting Started**

# <span id="page-7-2"></span>**3.1. Enrollment System (ES) Layout**

ES displays a beneficiary's record data. The "Menu Bar" and the "Person Search Tabs" provide access to various screens for viewing, updating, adding, and deleting information on ES.

#### **Menu Bar**

Menu Bar is where utility buttons for ES are located. From the Menu Bar, users view Worklists, perform Veteran Merges, perform Health Level 7 (HL7), Community Care Network (CCN), Third-Party Administrator (TPA) and Military Service Data Sharing (MSDS) Message Searches, Load Registries, do an Undeliverable Mail Search, Generate/View Reports, Reference Thresholds/Enrollment Group Threshold (EGT) Settings, view Veterans Online Application (VOA) Re-submissions, Search and Add a New Person, and perform general Administrative functions such as enable or disable Veterans Community Care Eligibility (VCE) parameters.

<span id="page-7-3"></span>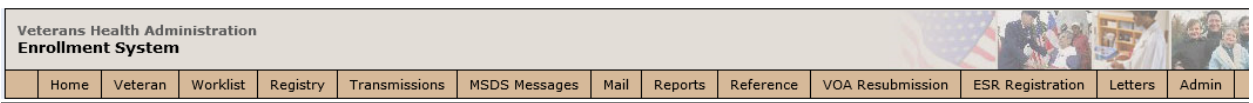

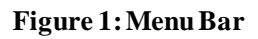

#### **Summary**

The Summary displays the beneficiary's Name, social security number (SSN), date of birth (DOB), date of death (DOD), Enrollment Status, Member ID (if available), and any other important information such as Open Work Items, Pending Merges, Sensitive Records, etc..

Sensitive Record information, if disclosed to the individual, may have serious adverse effects on the individual's mental or physical health. Such information may require explanation or interpretation by an intermediary or assistance in the information's acceptance and assimilation in order to preclude adverse impacts on the individual's mental or physical health.

<span id="page-7-4"></span>

| <b>OPEN WORK ITEMS</b>                                        |                                         |
|---------------------------------------------------------------|-----------------------------------------|
|                                                               |                                         |
| DOB: 02/05/1954<br>Member ID:<br>NAME: DECOUPLE, DEMO<br>SSN: | <b>ENROLL STATUS: REGISTRATION ONLY</b> |

**Figure 2: Summarywith a Sensitve Record**

#### **Person Search Tabs**

Person Search Tabs are the area of the screen where the user may access the various kinds of information on record for the beneficiary to aid in determining his or her eligibility for enrollment in the VA healthcare system.

<span id="page-8-0"></span>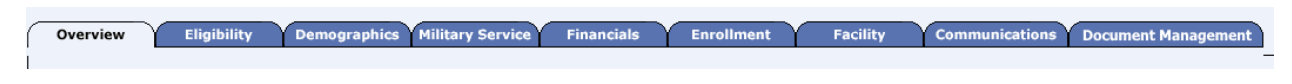

#### **Figure 3: Person Search Tabs**

NOTE: *The terms* [Veteran](javascript:hhctrl.TextPopup()*,* [beneficiary](javascript:hhctrl.TextPopup()*,* [patient](javascript:hhctrl.TextPopup()*, and* [applicant](javascript:hhctrl.TextPopup() *are used interchangeably throughout ES. While not all applicants are Veterans or patients, not all applicants are beneficiaries either. Whether they are a Veteran, patient or beneficiary is determined AFTER the application for benefits is received and processed.*

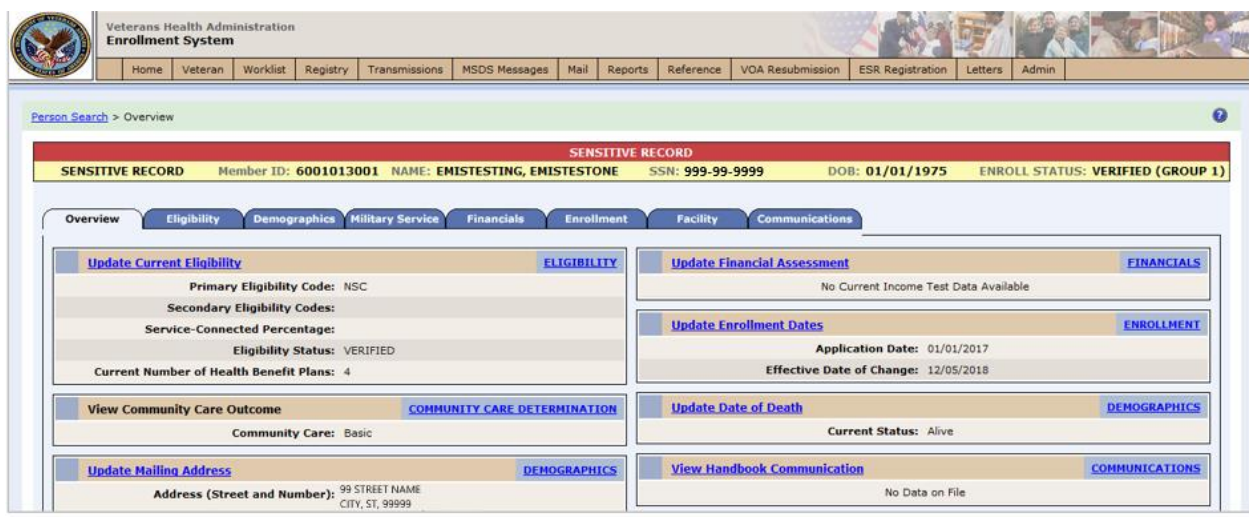

#### **Figure 4: Summary and Main Screen on ES**

#### <span id="page-8-1"></span>**Sorting Columns**

For screens that contain listed data, ascending and descending sorting may be performed for any category by clicking on the category name or on the symbol<sup> $\overline{\mathbf{B}}$ </sup>. Re-clicking the category name or symbol re-sorts the previous sort.

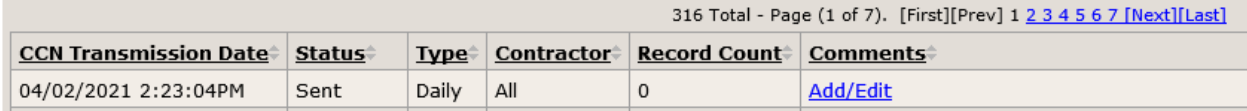

#### **Figure 5: Sorting Columns**

<span id="page-8-2"></span>**ES Online Help** is an Online Help system built in Adobe RoboHelp, an authoring and publishing tool. The ES Online Help delivers an output to ES users when clicking the contextsensitive help buttons, **System Help** or **Screen Help**.

# <span id="page-9-0"></span>**3.2. ES Online Help**

In ES, you can obtain information about windows or dialogs clicking the context-sensitive help button a available ES in the upper right-hand corner of the "System Help" and "Screen Help".

#### **System Help:**

System Help is the top upper-right context-sensitive help button  $\ddot{\bullet}$ .

#### **Screen Help:**

Screen Help is the lower upper-right context-sensitive help button  $\bullet$ .

NOTE: *If you roll over the Help icons in ES, screen tips will appear distinguishing between "System Help" and "Screen Help".*

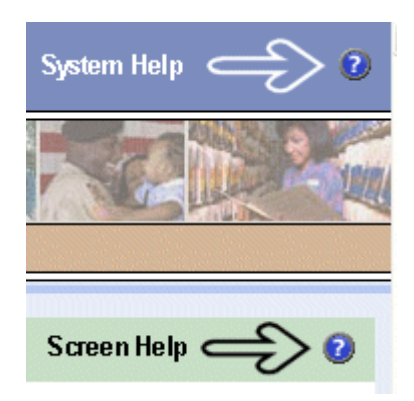

#### **Figure** 6**: System Help and Screen Help**

<span id="page-9-1"></span>(an online Table of Contents (TOC) is a summary of your project with topics arranged by category)

#### **ES Online Help Tool Bar**

To the left of the ES Online Help, above the table of contents pane, a tool bar contains *Contents, Index, Search* and *Glossary* links.

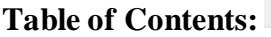

Contents displays an expanded table of contents.

- Collapse / Expand ( $\oplus$ ,  $\ominus$ )
- Topics  $(\overline{\Box})$  are categories of information in the ES Online Help. Clicking  $\overline{\Box}$ , you can view the contents of topic in the main screen located to the right.
- 

#### $\overline{A-Z}$ **Index:**

Index displays a multi-level list of keywords and keyword phrases. These terms are associated with topics in the ES Online Help and the keywords are intended to direct you to specific topics within the ES Online Help. Click the keyword to launch a topic from the TOC to the main screen. If the keyword is used with more than one topic, a list of topics displays under the keyword or keyword phrase in which the keyword or keyword phrase appears.

# **Search:**

Search provides a way to explore the content of the ES Online Help and find matches to ESdefined words. Unlike Index that lists author-defined keywords such as terms, synonyms, and cross-references, Search lists words used within the content of topics. To find a topic in which the word appears, click the letter link to display the words that begin with the letter being searched for. Words that appear once are in bold. Words that appear in multiple topics are listed with numbers. Click on a number to display the topic in the right-hand pane in which the word appears.

### **Glossary:**

Glossary provides a list of terms and definitions related to the subject-matter in ES. Click a letter in the top pane and see corresponding definitions that begin with the letter clicked in the lower pane.

The Enrollment System Help text uses Adobe RoboHelp's 2017 WebHelp as its output and is 508-compliant. The Online Help opens in your web browser as a new window.

#### **Other buttons and functions**

#### **Hide/Show the left pane**

Provides a larger viewing area of the open topic and hides the left pane.

- 1. Click the **Hide** link in the upper left side of the right pane to hide the left pane.
- 2. Click the **Show** link in the upper left side of the pane to show the left pane.

#### **Browser Toolbar**

Since there is not a browser toolbar at the top of the ES Online Help window, right-click within ES Online Help window and select either **Back** or **Forward** to go back and forward through the history of visited topics, print a topic, or perform other tasks available within the Windows context-sensitive commands.

NOTE: *The Forward command is only available if the Back command has been used first. At that point the Forward command becomes available.*

The TOC on the left side of the ES Online Help can also be used to navigate throughout the ES Online Help.

#### **WebHelp Build Date**

Click the **Systems Parameters** topic to view the WebHelp Build Date. The build date is next to the topic title.

#### **Adjusting the main screen and TOC size**

Adjust the width and height of the main screen window by dragging the edges of the window in or out.

Adjust the width of the table of contents pane by pointing to the right edge of the left pane until the mouse pointer turns into a line with arrows on each end:  $\leftrightarrow$  Drag the pane to the right or left with the left mouse button held down.

#### *Navigating Help Topics*

NOTE: *The following navigational techniques generally refer to the Online Help, where indicated, and not the written documentation:*

#### *Links (Online Help)*

**\*** symbol indicates a required field in the Online Help.

 $\star$  symbol indicates a required field in the user guide.

**O** symbol is displayed when a submitted field has an error.

 symbol ("data changed") is displayed when a type of data has changed on the *History*, *Veteran Merge*, and user-related confirmation windows.

NOTE: *Indicates a note or item of special interest.*

## <span id="page-11-0"></span>**3.3. 508 Compliance & Accessibility**

With every release, the Department of Veterans Affairs strives to improve accessibility in the Enrollment System through the World Wide Web Consortium (W3C)'s Web Content Accessibility Guidelines (WCAG) 2.0, Levels A and AA.

It's important to mention that because Adobe RoboHelp displays a leveled hierarchy of contents through expanded and collapsed icons. Enrollment System users must click the collapsed  $\biguplus$ icon to display contents  $\Box$  for that section and re-click the expanded  $\Box$  icon to close the contents of that section.

### <span id="page-12-0"></span>**3.3.1. Accessibility Software**

The table below lists accessibility software used to assist disabled users with the Enrollment System.

<span id="page-12-2"></span>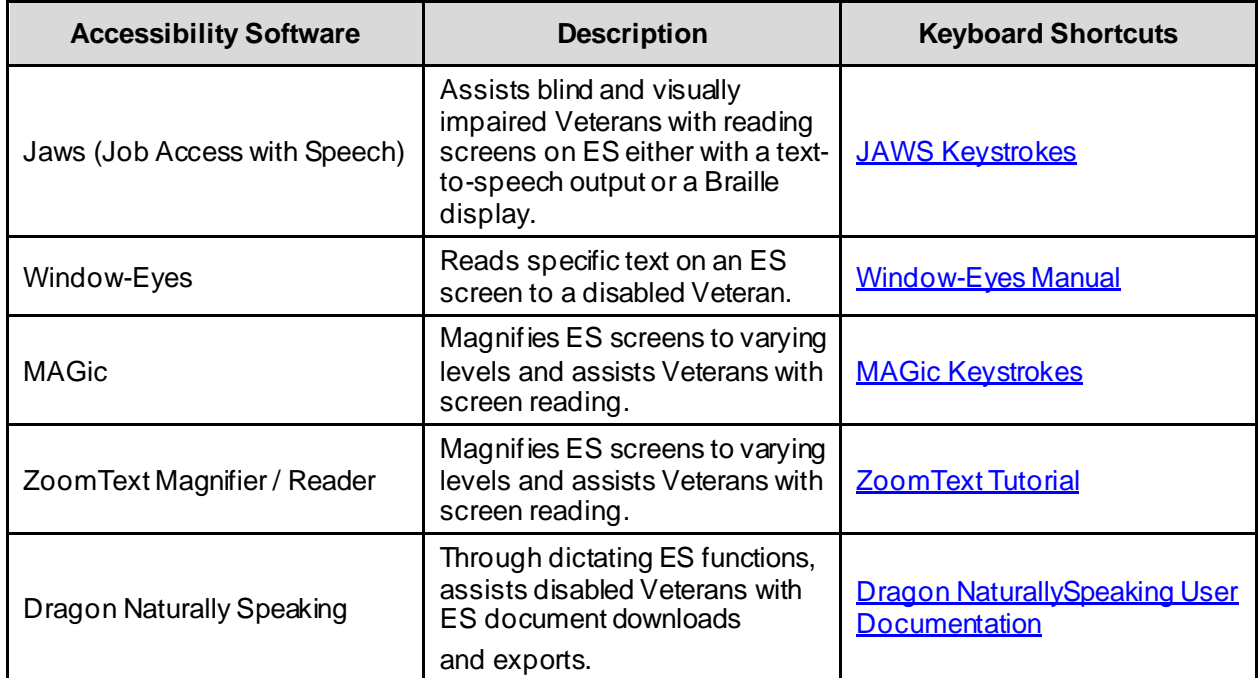

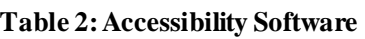

If you have questions or comments regarding Adobe RoboHelp 2017 accessibility, please contact th[e Adobe Accessibility Team](https://www.adobe.com/accessibility/feedback.html) and provide feedback on their feedback form. For further information on Adobe accessibility, please refer to the following link:

<https://www.adobe.com/accessibility/508standards.html>

# <span id="page-12-1"></span>**3.4. Standard Data Service (SDS) Lookup Tables**

The SDS is a repository of enterprise-level reference tables. The SDS Lookup Tables contain information needed to define requirements and research the E&E process. The SDS Lookup Tables page enables a user to view information about a specific table (for example, table name, code, description, active status, date when a code became inactive). ES uses SDS tables in several of its applications.

• Users access the SDS Lookup Tables screen by clicking the Reference Tables link at the top right of any ES screen.

- To display the SDS Lookup Tables:
	- 1. Click the Reference Tables link and the SDS Lookup Tables page displays. SDS table and SDS History table names are listed in alphabetical order in the Navigation Bar.
	- 2. Select an SDS table name from the navigation bar. The right panel displays the first five columns in the selected table and the Table Name contains a link for downloading the whole table as an Excel spreadsheet. The Excel spreadsheet will display all the columns in the table.

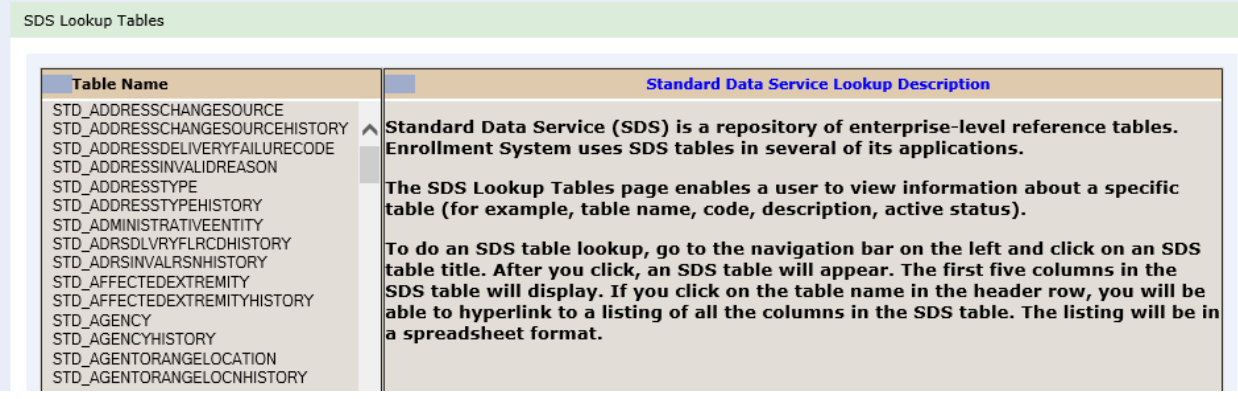

#### **Figure 7: SDS Lookup Table**

<span id="page-13-4"></span>*No data found for the selected table* displays if there is no data in an SDS Lookup Table.

# <span id="page-13-0"></span>**3.5. Exiting ES**

To exit ES, click on the **Sign Out** link at the top of any page.

### <span id="page-13-1"></span>**3.6. Caveats and Exceptions**

None.

# <span id="page-13-2"></span>**4. Significant Additions and Updates to ES Version 5.17**

Please refer to 5.17 additions in below.

# <span id="page-13-3"></span>**4.1. OTH (Other Than Honorable) Pending 20-0986**

Confirm the following online help updates.

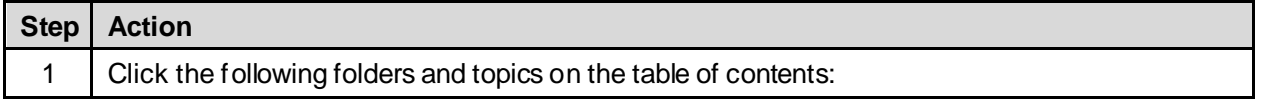

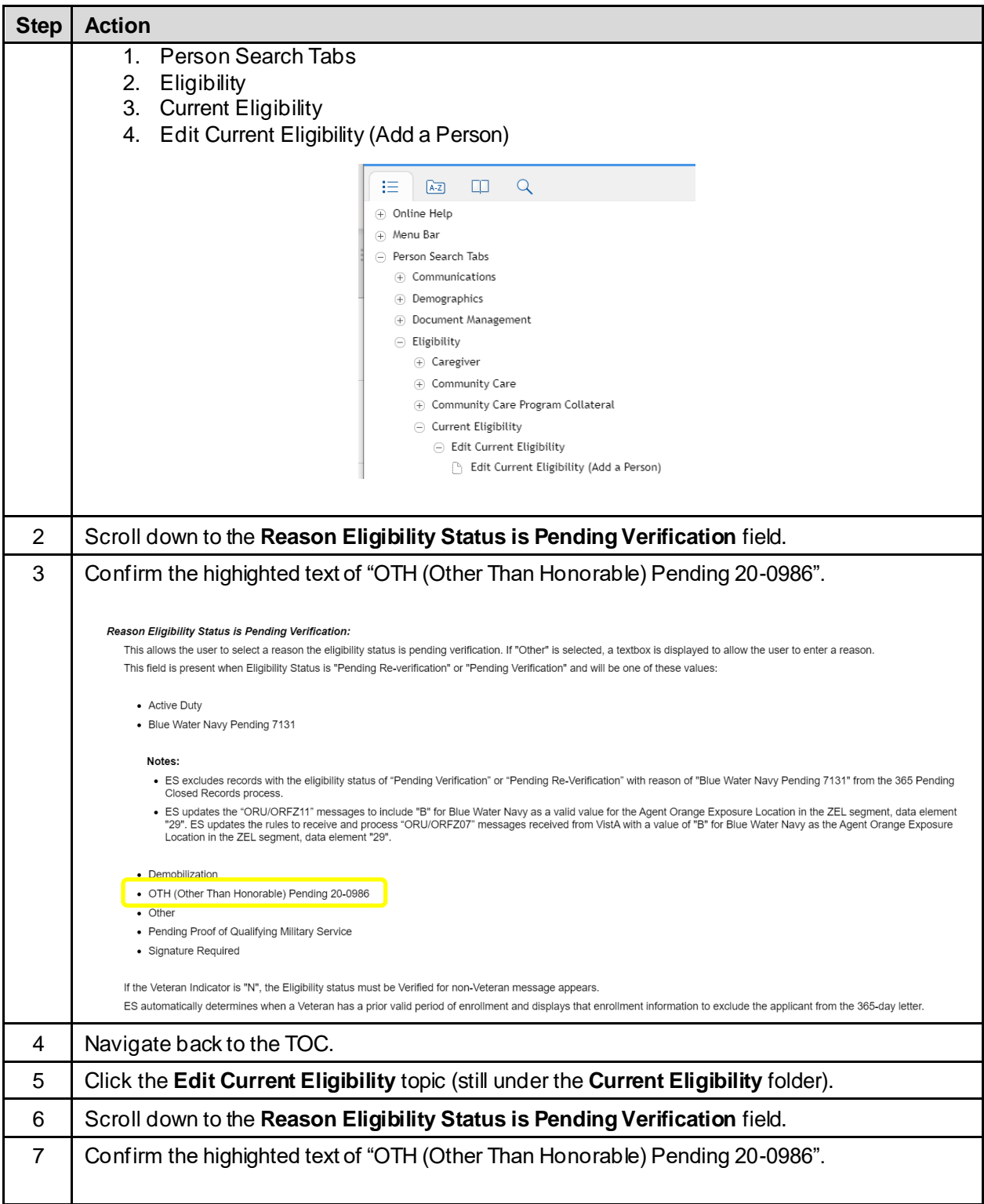

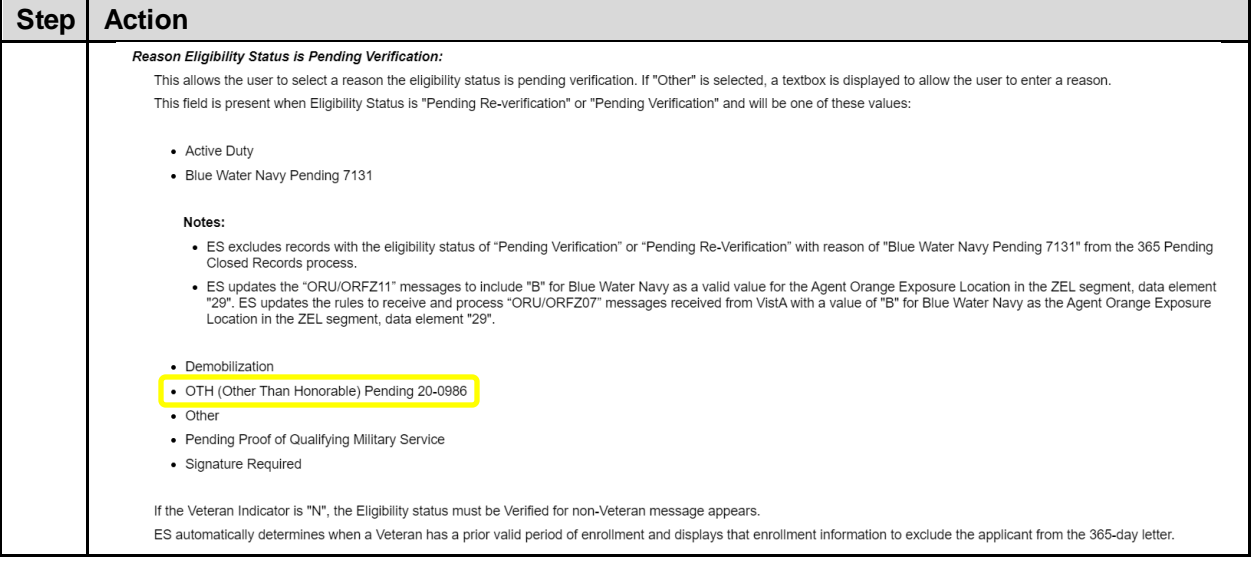

### <span id="page-16-0"></span>**4.2. Updated "Document Name" dropdown list; Archived Document Names**

Confirm the following online help updates.

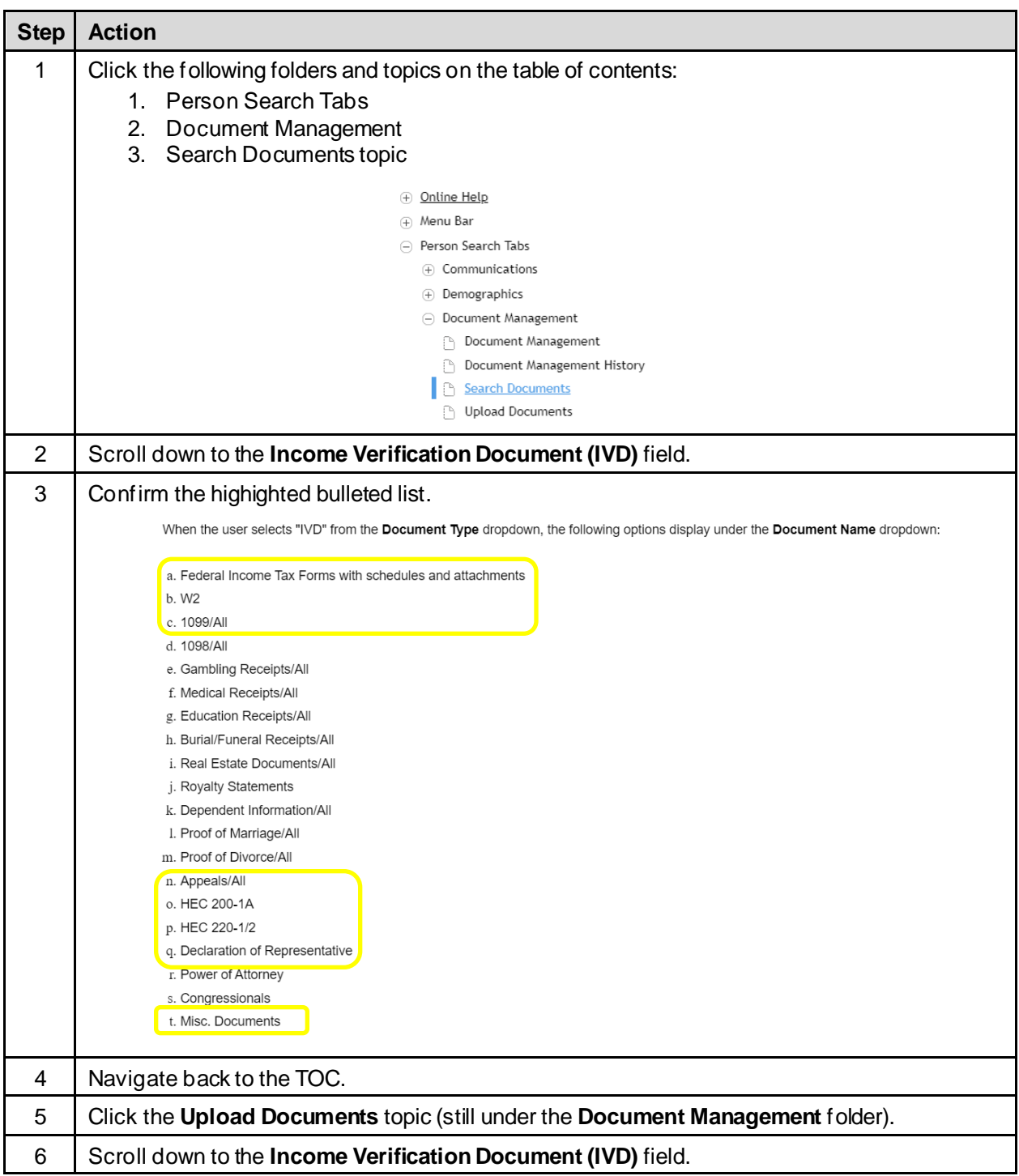

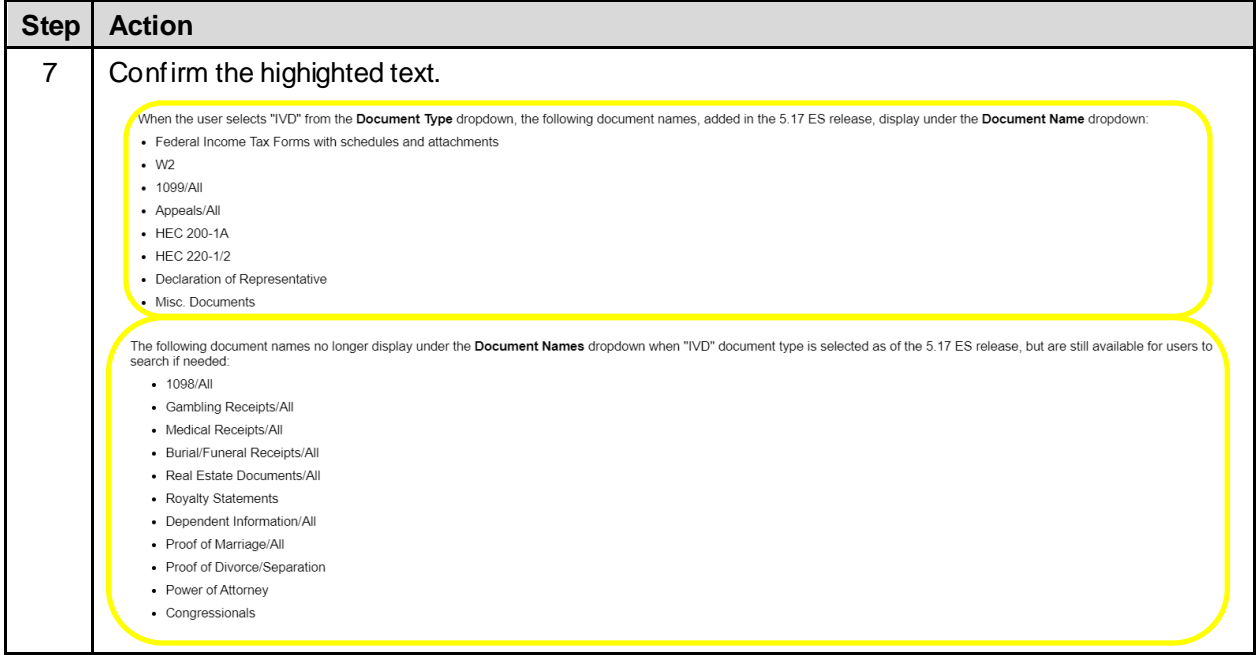

# <span id="page-17-0"></span>**5. Troubleshooting**

Please refer to the Troubleshooting section of the **[Production Operations Manual \(POM\)](#page-6-3)** on the ES SharePoint.